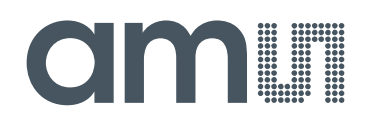

# **austriamicrosystems AG**

**is now**

# **ams AG**

The technical content of this austriamicrosystems application note is still valid.

#### **Contact information:**

**Headquarters:** ams AG Tobelbaderstrasse 30 8141 Unterpremstaetten, Austria Tel: +43 (0) 3136 500 0 e-Mail: ams\_sales@ams.com

Please visit our website at **www.ams.com**

# **AS5115**

## **AS5115 Demoboard OPERATION MANUAL**

**2** austriamicrosystems

## **Programmable 360° Magnetic Angle Encoder with SINE & COSINE Output Signals**

#### **1 General Overview**

The AS5115 is a contactless rotary encoder sensor for accurate angular measurement over a full turn of 360º and over an extended ambient temperature range of - 40ºC…+150ºC.

Based on an integrated Hall element array, the angular position of a simple two-pole magnet is translated into analog output voltages. The angle information is provided by means of buffered sine and cosine voltages. This approach gives maximum flexibility in system design, as

it can be directly integrated into existing architectures and optimized for various applications in terms of speed and accuracy.

An SSI Interface is implemented for signal path configurations, as well as a one time programmable register block (OTP), which allows the customer to adjust the signal path gain for different mechanical constraints and magnetic fields.

## **2 The AS5115 Demoboard**

The AS5115 demoboard is a complete rotary encoder system with built-in microcontroller, USB interface, and graphical LCD display. The board is USB powered or externally supplied with a 9V battery for standalone operation.

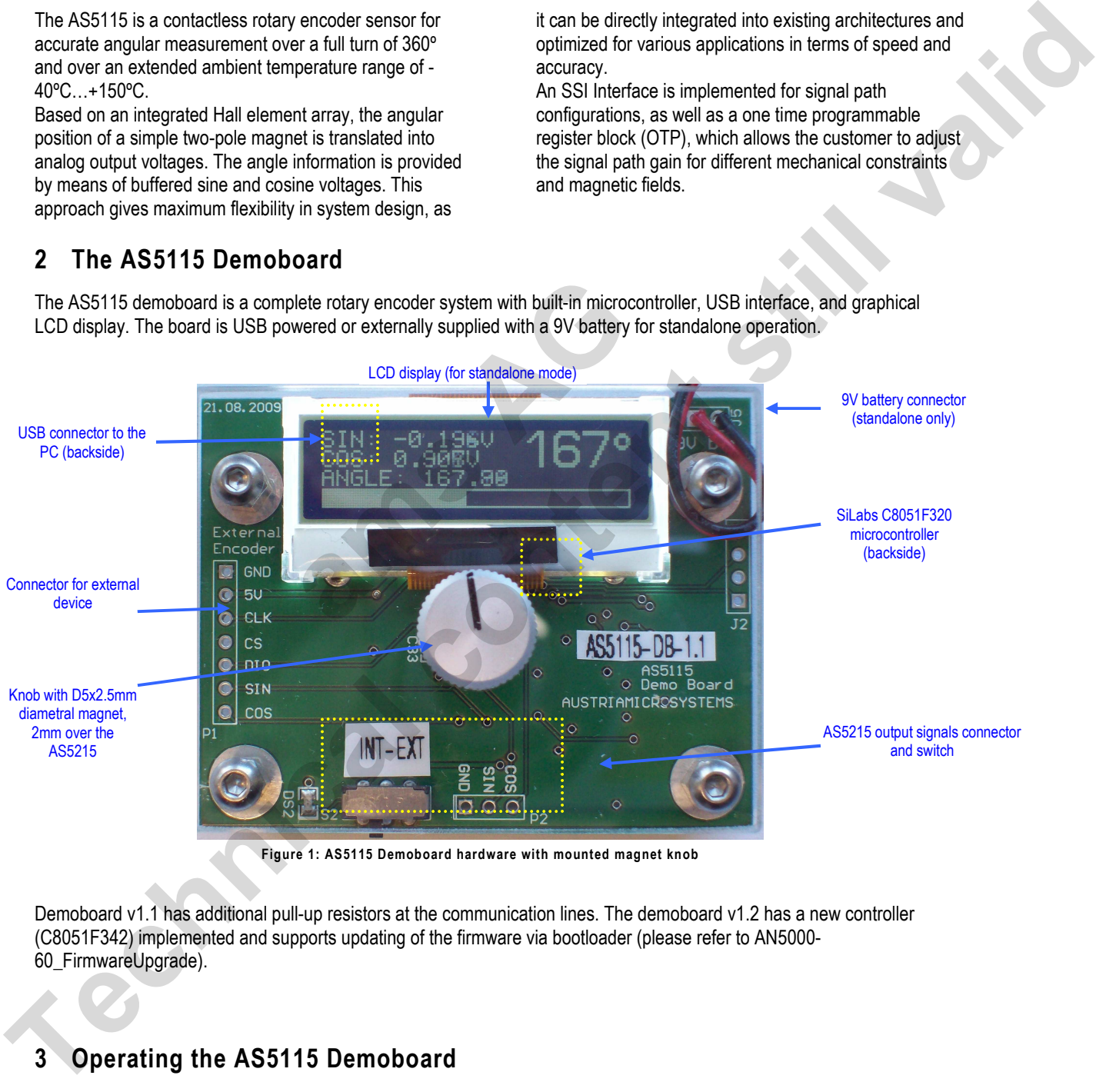

**Figure 1: AS5115 Demoboard hardware with mounted magnet knob** 

Demoboard v1.1 has additional pull-up resistors at the communication lines. The demoboard v1.2 has a new controller (C8051F342) implemented and supports updating of the firmware via bootloader (please refer to AN5000- 60\_FirmwareUpgrade).

## **3 Operating the AS5115 Demoboard**

The AS5115 demoboard can be used in several ways:

- **As standalone unit supplied by a 9V battery** 
	- Connect a 9V battery to the battery connector on the top right side of the board. No other connections are required.
- **As standalone unit supplied by an USB port**  Connect the demoboard to a PC using a USB/USB cable (included in demoboard shipment). The board is supplied by the 5V supply of the USB port. No other connections are required.
- **As input device for the AS5000 Programmer GUI software**  This configuration uses the same USB hardware connection as mentioned above, but additionally the AS5000 Programmer GUI software is running. The LCD display will be turned off and the Angle/Sine/Cosine value will be displayed on the PC screen.

#### **3.1 Hardware Indicators**

#### **3.1.1 Graphic LCD display**

The LCD display shows the real-time absolute angle position of the magnet as a digital word (0…360), as well as the current sine and cosine value of the output voltage.

Turning the knob clockwise will increase the angle value until 359, then 0.

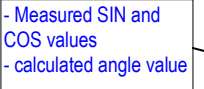

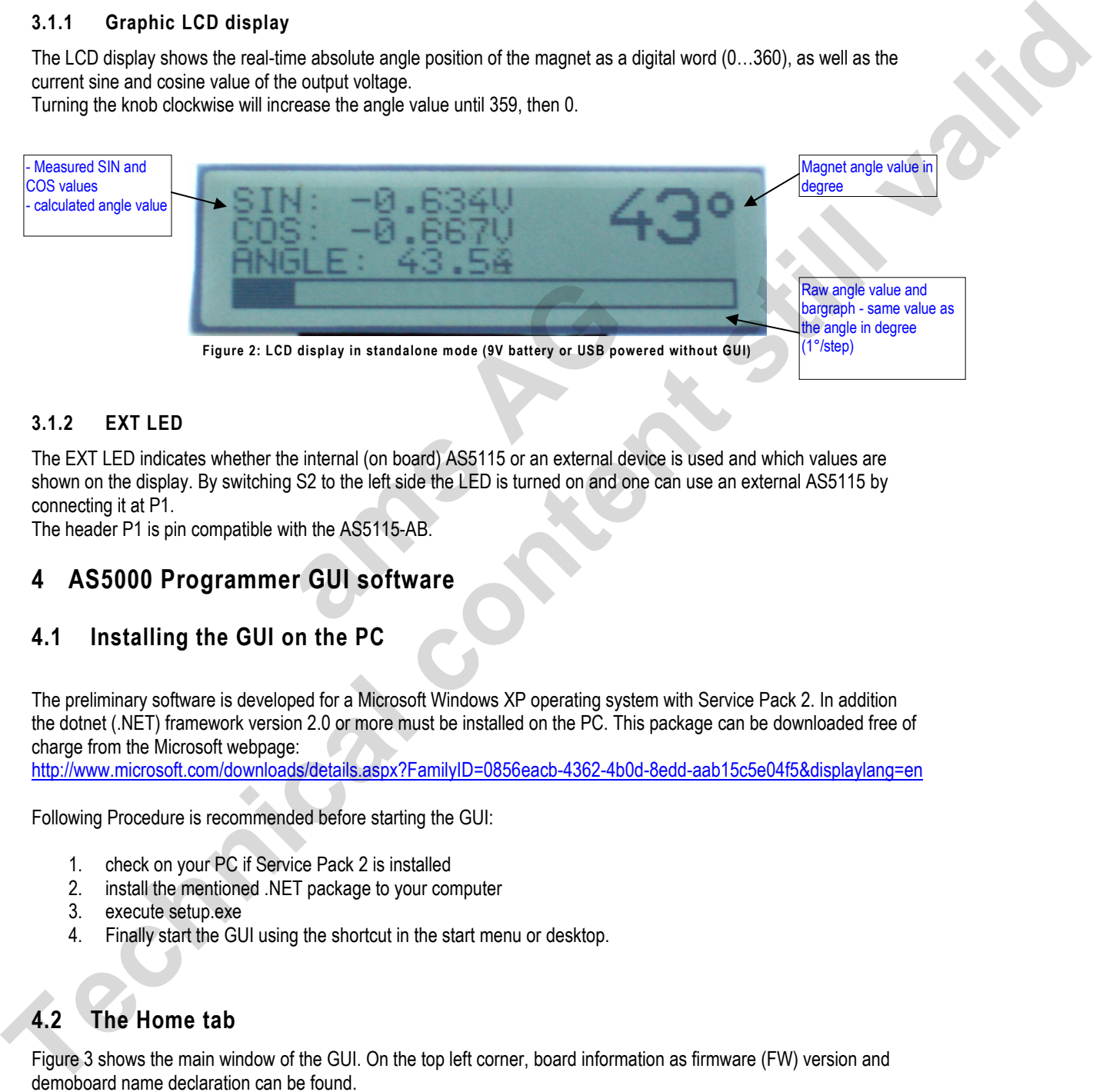

**Figure 2: LCD display in standalone mode (9V battery or USB powered without GUI)** 

Magnet angle value in

argraph - same value as the angle in degree (1°/step)

#### **3.1.2 EXT LED**

The EXT LED indicates whether the internal (on board) AS5115 or an external device is used and which values are shown on the display. By switching S2 to the left side the LED is turned on and one can use an external AS5115 by connecting it at P1.

The header P1 is pin compatible with the AS5115-AB.

### **4 AS5000 Programmer GUI software**

#### **4.1 Installing the GUI on the PC**

The preliminary software is developed for a Microsoft Windows XP operating system with Service Pack 2. In addition the dotnet (.NET) framework version 2.0 or more must be installed on the PC. This package can be downloaded free of charge from the Microsoft webpage:

http://www.microsoft.com/downloads/details.aspx?FamilyID=0856eacb-4362-4b0d-8edd-aab15c5e04f5&displaylang=en

Following Procedure is recommended before starting the GUI:

- 1. check on your PC if Service Pack 2 is installed
- 2. install the mentioned .NET package to your computer
- 3. execute setup.exe
- 4. Finally start the GUI using the shortcut in the start menu or desktop.

## **4.2 The Home tab**

Figure 3 shows the main window of the GUI. On the top left corner, board information as firmware (FW) version and demoboard name declaration can be found.

By default the GUI is in the auto detection mode. Any connected austriamicrosystems demoboard and programming tool will be automatically detected and displayed in the right top corner. The GUI is divided into three main sections HOME, TWI and OTP.

Revision 1.1, 26.02.2010 **Page 2 of 10** By selecting the TWI (AS5115 bidirectional serial protocol) tab, the information of the angular position appears. See figure 4.

![](_page_3_Picture_2.jpeg)

**Figure 3: AS5000 GUI detected the AS5115 Demoboard** 

#### **4.3 The TWI tab**

![](_page_3_Figure_6.jpeg)

**Figure 4: TWI tab, allows access to the AS5115 registers from the serial bus** 

The **Read Interval** can be modified from 10 ms (fastest) to 1 s (slowest).

By clicking on Digital Interface, a new window opens, and allows the user to write directly into the AS5115 registers. See chapter 4.4.

#### **4.4 Digital Interface sub-window**

![](_page_4_Picture_54.jpeg)

**Figure 5: TWI interface sub-window** 

The Digital interface window allows accessing the internal registers of the AS5115:

![](_page_4_Picture_55.jpeg)

The parameters don't need to be checked manually in the "Bits" window on the right, but can be set by the "Fields" and "Options for the selected bits" values. The corresponding bits will be checked automatically.

To validate the command, the Execute Write button bust be clicked.

For further information please refer to datasheet.

#### **4.5 OTP tab**

The OTP tab is normally used for the AS5000 programmer, but the OTP bits can be changed on the AS5115 demoboard as well.

Options like gain and Hall bias can be changed by selecting the function in *"Fields"*, then changing the parameter in *"Options for the selected field"* or directly the decimal value of this parameter in *"Value".*

Each time a field's value has been changed, the corresponding OTP bits will be automatically checked in the right window. The button Write should be clicked to write the parameter into the AS5115.

The Read button reads back the OTP register, and updates the "Field" parameter as well as the OTP bits window.

![](_page_5_Picture_7.jpeg)

**Figure 6: OTP tab** 

**Field Gain:** Sets the gain of the internal signal path.

- 0: Sensitivity =  $1.65$
- 1: Sensitivity =  $1.88$
- 2: Sensitivity =  $2.11$
- $3:$  Sensitivity = 2.35

**Field Hall Bias:** To change the Hall Bias current:

 $0 - 63$ : depending on the desired output voltage

Note that the Zap! button is used for the AS5000 Programmer only and has no effect on the AS5115 Demoboard.

![](_page_6_Figure_2.jpeg)

## **5 AS5115 Demoboard Schematics**

**Figure 7: AS5115 Demoboard schematics** 

# austriamicrosystems

## Index

![](_page_7_Picture_22.jpeg)

A PARTICLE

## **Revision History**

![](_page_8_Picture_40.jpeg)

**ams AG AG** 

## **Contact**

#### **Headquarters**

austriamicrosystems AG A 8141 Schloss Premstätten, **Austria** Phone: +43 3136 500 0 Fax: +43 3136 525 01 industry.medical@austriamicrosystems.com www.austriamicrosystems.com

#### **Sales Offices**

austriamicrosystems Germany GmbH Tegernseer Landstrasse 85 D-81539 München, **Germany** Phone: +49 89 69 36 43 0 Fax: +49 89 69 36 43 66

austriamicrosystems Italy S.r.l. Via A. Volta, 18 I-20094 Corsico (MI), **Italy** Phone: +39 02 4586 4364 Fax: +39 02 4585 773

austriamicrosystems France S.A.R.L. 124, Avenue de Paris F-94300 Vincennes, **France** Phone: +33 1 43 74 00 90 Fax: +33 1 43 74 20 98

austriamicrosystems Switzerland AG Rietstrasse 4 CH 8640 Rapperswil, **Switzerland** Phone: +41 55 220 9008 Fax: +41 55 220 9001

austriamicrosystems UK, Ltd. 88, Barkham Ride, Finchampstead, Wokingham Berkshire RG40 4ET, **United Kingdom** Phone: +44 118 973 1797 Fax: +44 118 973 5117

austriamicrosystems AG Klaavuntie 9 G 55 FI 00910 Helsinki, **Finland** Phone: +358 9 72688 170 Fax: +358 9 72688 171

austriamicrosystems AG Bivägen 3B S 19163 Sollentuna, **Sweden** Phone: +46 8 6231 710

austriamicrosystems USA, Inc. 8601 Six Forks Road Suite 400 Raleigh, NC 27615, **USA**  Phone: +1 919 676 5292 Fax: +1 509 696 2713

austriamicrosystems USA, Inc. 4030 Moorpark Ave Suite 116 San Jose, CA 95117, **USA**  Phone: +1 408 345 1790 Fax: +1 509 696 2713

austriamicrosystems AG Suite 811, Tsimshatsui Centre East Wing, 66 Mody Road Tsim Sha Tsui East, Kowloon, **Hong Kong**  Phone: +852 2268 6899 Fax: +852 2268 6799 4050 Moorpark Ave<br>
Suite 116<br>
San Jose, CA 95117,<br>
Phone: +1 408<br>
Fax: +1 509 68<br>
austriamicrosystems<br>
Suite 811, Tsimshats<br>
East Wing, 66 Mody F<br>
Tsim Sha Tsui East, P<br>
Phone: +852 226<br>
Fax: +852 226<br>
austriamicrosystems<br> **Technical content still valid 2013**<br> **Technical content still valid 2013**<br> **Still define the state of the state of the state of the state of the state of the state of the state of the state of the state of the state of t** 

austriamicrosystems AG AIOS Gotanda Annex 5th Fl., 1-7-11, Higashi-Gotanda, Shinagawa-ku Tokyo 141-0022, **Japan**  Phone: +81 3 5792 4975 Fax: +81 3 5792 4976

austriamicrosystems AG #805, Dong Kyung Bldg., 824-19, Yeok Sam Dong, Kang Nam Gu, Seoul **Korea** 135-080 Phone: +82 2 557 8776 Fax: +82 2 569 9823

austriamicrosystems AG Singapore Representative Office 83 Clemenceau Avenue, #02-01 UE Square 239920, **Singapore** Phone: +65 68 30 83 05 Fax: +65 62 34 31 20

## **Copyright**

Devices sold by austriamicrosystems are covered by the warranty and patent indemnification provisions appearing in its Term of Sale. austriamicrosystems makes no warranty, express, statutory, implied, or by description regarding the information set forth herein or regarding the freedom of the described devices from patent infringement. austriamicrosystems reserves the right to change specifications and prices at any time and without notice. Therefore, prior to designing this product into a system, it is necessary to check with austriamicrosystems for current information. This product is intended for use in normal commercial applications.

Copyright © 2009 austriamicrosystems. Trademarks registered ®. All rights reserved. The material herein may not be reproduced, adapted, merged, translated, stored, or used without the prior written consent of the copyright owner. To the best of its knowledge, austriamicrosystems asserts that the information contained in this publication is accurate and correct. However, austriamicrosystems shall not be liable to recipient or any third party for any damages, including but not limited to personal injury, property damage, loss of profits, loss of use, interruption of business or indirect, special, incidental or consequential damages, of any kind, in connection with or arising out of the furnishing, performance or use of the technical data herein. No obligation or liability to recipient or any third party shall arise or flow out of austriamicrosystems rendering of technical or other services. Copyright & 2002 available those of the state of the state of the material work of the material work of the material work of the state of the content of the content state of the content of the content of the content of the

**ams AG AG**